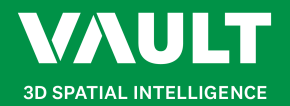

### **POI Placement Guide**

# Use this guide to learn how to upload media and place Points of Interest on a plan.

### Access Point of Interest Placement Tool

In the **Plan Viewer application**, click on the **Point Placement Icon** in your floor plan to access the **Point of Interest (POI)** placement tool.

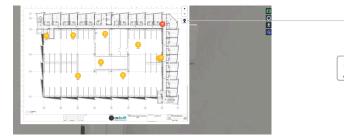

#### Insert a Point of Interest

Click on the **Insert Point of Interest** button and select anywhere on the plan to place a point. This will open up a popup for you to name the POI. Once you have entered a name, click the **Insert button** to insert the point on the plan.

To cancel inserting the Point of Interest, click on the **Cancel button** instead.

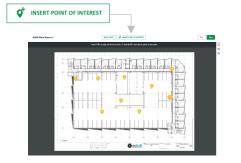

| 2                  | 145 1548 1548 1548 1550 1551   Insert Point of Interest | Meris Toliet |
|--------------------|---------------------------------------------------------|--------------|
| 1                  | Point of Interest Name                                  |              |
| F41<br>3bir<br>2m2 | ADHBPR-L1-008                                           | FO1<br>Syst  |
| Y                  |                                                         | 1.2002       |
|                    | CANCEL                                                  |              |

### Save or Discard Changes

To **Save** your POI inserts, placement changes or uploaded media, click on the **Save button** in the top right-hand corner.

To **Discard** POI inserts, placement changes or uploaded media, click on the **Exit button** in the top right-hand corner. A confirmation popup will also appear before you discard any unwanted changes.

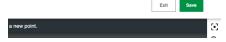

### Move an Existing Point of Interest

Click on the **Move Point button** and select a POI. Click anywhere on the plan to move the existing point to your desired location.

Alternatively... **hold Ctrl** if using Windows or **hold Cmd** if using Mac while clicking on a POI. Drag your cursor to move an existing point.

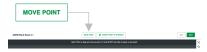

### Edit Point of Interest

To edit, upload, approve or delete media types in a specific point of interest, click on a POI on the plan. This will open up a popup to complete any of the above actions.

| Alist of Interest Kane |                      |                |         |     |
|------------------------|----------------------|----------------|---------|-----|
|                        |                      |                |         |     |
| Molia Tgo              |                      |                |         |     |
| 30740                  |                      |                |         | •   |
|                        | Euro Lipitaded 2     | Planet by 2    | States  |     |
| Pile 23-63-3520        | 25/03/2010, 10:30 MM | Drix Wellings  | Analosi | 11  |
| ria 20-00-2020         | 2010/2020.001 444    | Chris Writings | APRINT  | 11  |
| File 86.43 2009        | NUMBER OF A 12 AM    | On Writep      | -       | 11  |
| Pile 20-02 3000        | 30/03/08.847 64      | Chris Wellings | A214    | 11  |
| n-040309               | 10/02/10/02/02/04 PM | Oniwating      | 4794    | 1.1 |
| Pile 18-C3 3020        | SEECOLO, LOI PM      | Drix Wellings  | A714    | 1   |
|                        |                      |                |         |     |
|                        |                      |                |         |     |

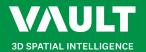

## **POI Placement Guide**

### Continued...

### Upload Media to a Point of Interest

Select an option under the **Media Type dropdown** and choose between 360 Photo, Image, Video and Document. If any option is selected, all files of the selected media type will appear in the list below.

|                      | Media Type    |     |  |  |  |  |  |                      |                |            |     |  |
|----------------------|---------------|-----|--|--|--|--|--|----------------------|----------------|------------|-----|--|
| per-                 | 360 Photo 🗸   |     |  |  |  |  |  |                      |                |            |     |  |
| 5530<br>016<br>12.6m | Name 🌲        |     |  |  |  |  |  | Date Uploaded        | Placed by      | Status     |     |  |
| 20                   | File-25-03-20 | 020 |  |  |  |  |  | 25/03/2020, 10:30 AM | Chris Wellings | APPROVE    | / 1 |  |
| L                    | File-20-03-20 | 020 |  |  |  |  |  | 20/03/2020, 8:01 AM  | Chris Wellings | APPROVE    | / 1 |  |
| r-t-                 | File-16-03-20 | 020 |  |  |  |  |  | 16/03/2020. 8:15 AM  | Chris Wellings | PROCESSING | A 🗎 |  |

In the example above the media type chosen is 360 Photos. To upload new media click on the **Upload button** in the bottom left-hand corner of the popup. This will open a secondary popup to upload your chosen media type.

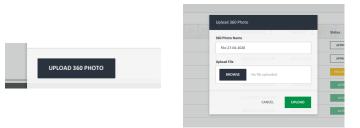

Enter a name for your media type and click **Browse** to choose a file to upload from your device. Click on the **Upload button** in the bottom right-hand corner to upload your chosen file.

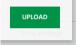

### Approve Media Files

All types of media will have to be approved before they are uploaded and shared within the Vault. Check the status of a file underneath the **Status Column** on the right-hand side.

To approve a file, click on the **Approve button**. This will change the status to **Processing**. Once it has been processed, the status will then change to **Active**. If you cannot see an **Approve button**, talk with your **Vault Admin** to request approval of media files.

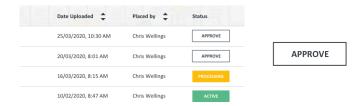

### **Rename Media Files**

Select a file in the list and click on the **Edit icon** on the far right-hand side. Rename your media file by typing into the **Input box**.

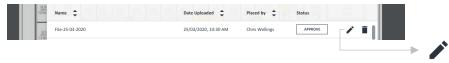

#### **Delete Media Files**

Select a file in the list and click on the **Trash icon** on the far right-hand side. This will delete your selected file. If you cannot see a **Trash icon**, talk with your **Vault Admin** to request deletion of media files.

| 9/15<br>0/54<br>12.6m | Name 🜲          | Date Uploaded        | Placed by      | Status  | 100 |      |
|-----------------------|-----------------|----------------------|----------------|---------|-----|------|
| 9/3<br>9/10<br>12 Am  | File-25-03-2020 | 25/03/2020, 10:30 AM | Chris Wellings | APPROVE |     |      |
|                       |                 |                      |                |         |     | —• i |